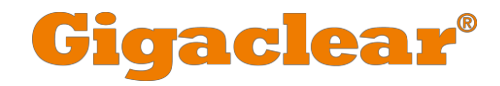

# **Parental Controls**

**We know you may wish to set up Parental Controls to protect younger members of your household when using the internet. This guide will show you how to set up these on your Genexis router. The Parental Controls used in this guide are provided by OpenDNS. You can either choose Family Shield, an easy to set up, predefined filtering option to block adult content or Home, a customisable filtering and security option. Both are free to use.**

Gigaclear Ltd is registered in England and Wales with company number 07476617

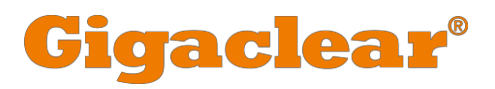

## **How to set up Family Shield**

Open up a web browser of your choice and go to the login page of your Genexis router by typing "192.168.1.254" into the URL address bar. You will then be prompted to put in a username andpassword.

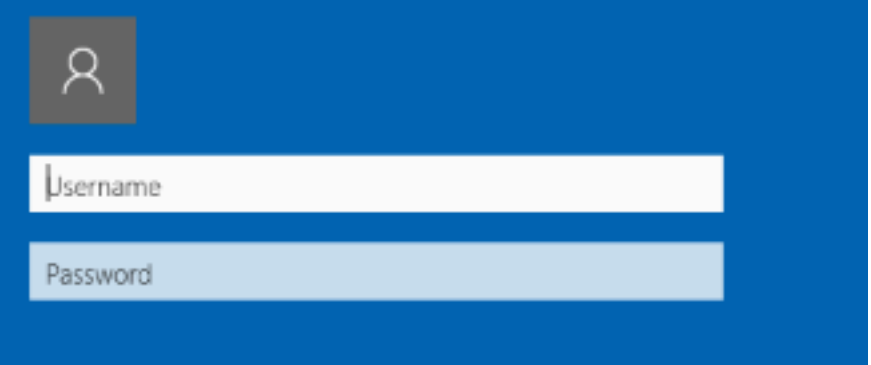

The default credentials are:

**Username: admin** 

**Password: admin**

Once logged in, the system information page for the Genexis router will load. From there, click on the network tab highlighted below:

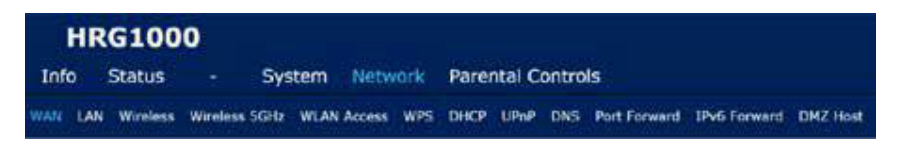

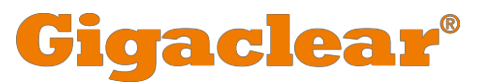

Once the network page has loaded you will see the following screen. Here you need to enter the DNS addresses of the OpenDNS Family Shield server.

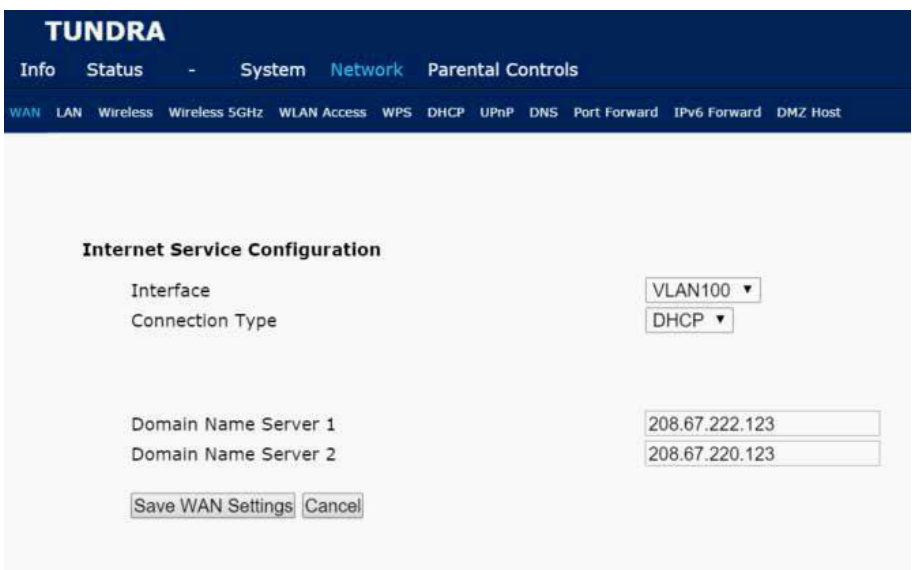

Enter the following two addresses into the fields called "Domain Name Server 1" and "Domain Name Server 2".

**208.67.222.123 208.67.220.123**

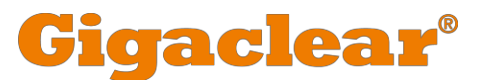

Once you have done this, click the "Save WAN Settings" button. To verify that the changes have taken effect, navigate to the "Status" tab.

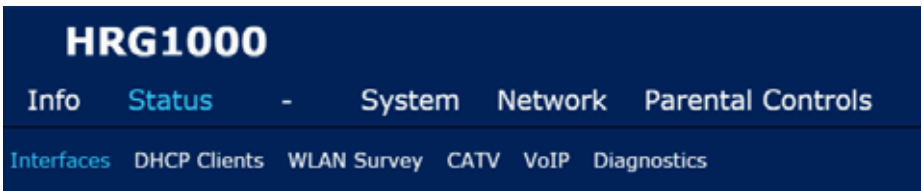

Once the status page has loaded, verify that the DNS addresses you have just added are visible. You should see something like this under the WAN section.

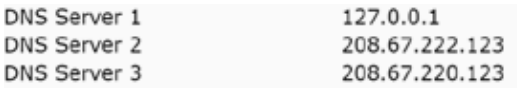

If you do not see the DNS addresses you have just added, try this same process again. If the problem persists, please contact the Gigaclear Customer Care Team.

The setup of Family Shield is now complete. You are now protected from adult content.

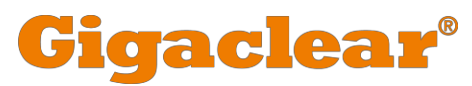

### **How to set up customisable Home Protection**

To set up OpenDNS Home, firstly go through the start of the Family Shield setup as outlined above. But when you come to enter the DNS addresses on the "Network" page, instead of entering the Family Shield addresses, enter the followingaddresses.

#### **208.67.222.222 208.67.220.220**

Make sure you click the "Save WAN Settings" button.

Once you have completed this, you need to open up a web browser of your choice and navigate to:

#### **https://store.opendns.com/get/home-free**

Once there, you need to fill in the sign-up form on the right-hand side.

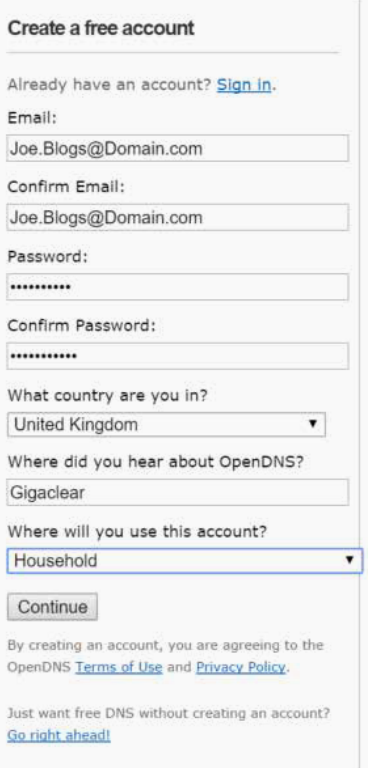

#### **Please note:**

Your password must be between 8 and 256 characters long. Any password must contain at least one uppercase and one lowercase letter. Your password must contain at least one digit and one special character (for example, \*, \$, or π). You will be asked to confirm your email address once you have signed up.

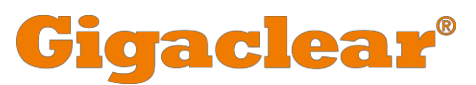

Once you have logged into your new OpenDNS account, navigate to your dashboard settings or go to the following web address:

**https://dashboard.opendns.com/settings/**

You should see the following page displayed on your screen with your public IP address in the "IP" field. If you want to verify this is your address, you can type "what is my IP address?" into your preferred search engine or you can ring our Customer Care Team who can help you. You will need to now click "Add this network".

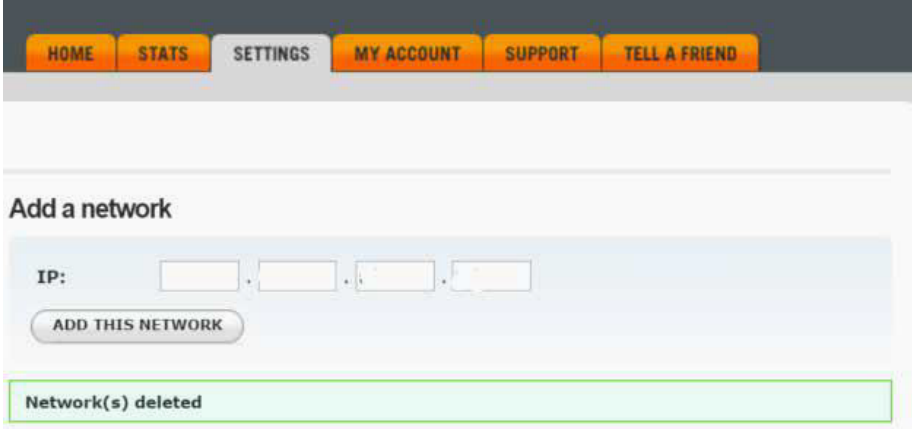

Next, the below screen will appear. You will need to fill in this box accordingly. If you have a fixed IP service, you can untick the box in section 2, otherwise you will be advised to download the OpenDNS Updater for your preferred operating system. This program will automatically update your IP address should it ever change.

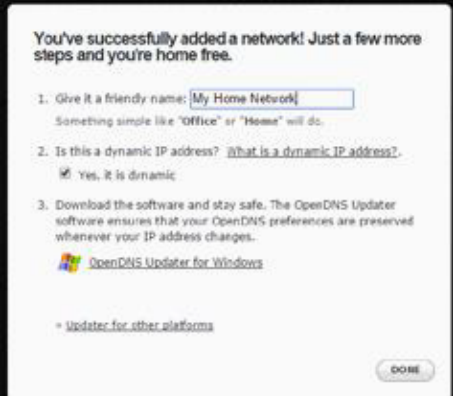

Now select your address from the "Settings For" dropdown box and set up your Parental Controls to best suit your needs. You can either choose one of the predefined filtering levels or create your own custom filtering profile. Individual domains can also be either blocked or allowed irrespective of the filtered categories selected.

Once you have applied your settings, it can take up to three minutes for them to take effect.

# **Gigaclear®**

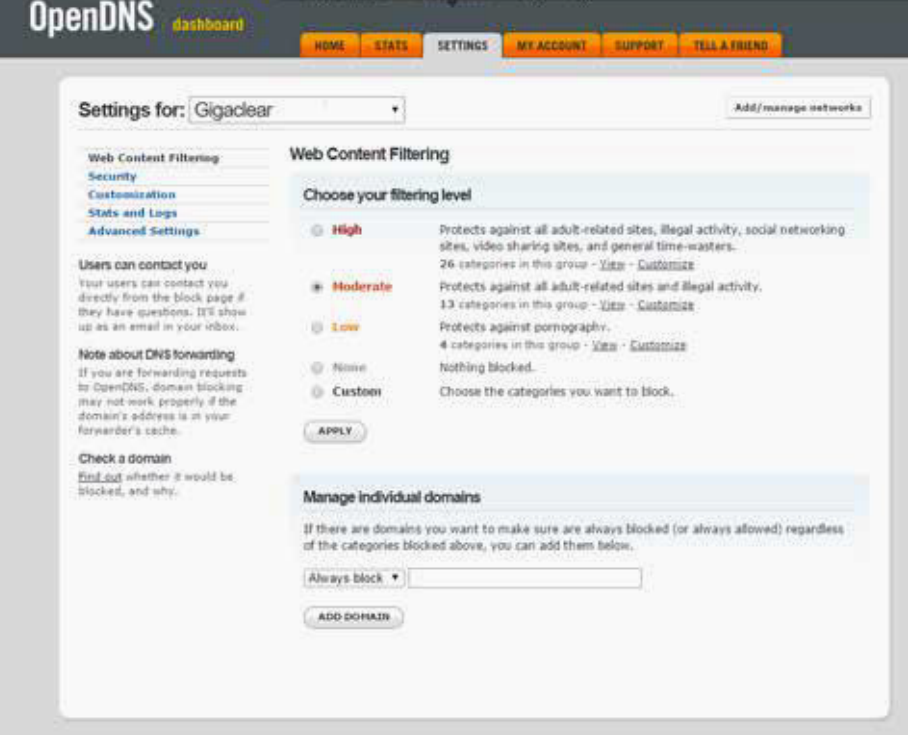

# **Verifying your settings**

To verify your Parental Controls are working correctly, try visiting the following web pages:

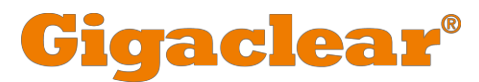

**https://store.opendns.com/settings/** - This page will tell you if you have managed to

correctly configure your Genexis router.

#### **Success! You're now using OpenDNS**

You've successfully configured your device to use our DNS nameservers!

To get the full benefits of OpenDNS, we recommend that you sign up for a free account.

Sign up for a free account

**http://www.internetbadguys.com** – This page will test your security settings

for Phishing.

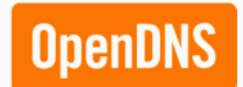

This domain is blocked due to a phishing threat.

www.internetbadguvs.com

**http://www.exampleadultsite.com** – This is an example adult site to test that you are blocking pornography sites.

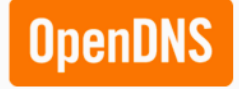

This domain is blocked due to content filtering.

www.exampleadultsite.com